# **NFe e NFCe COMO EMITIR NFe DEVOLUÇÃO A PARTIR DA VERSÃO LINCE 4.0.0.0**

**Para emitir uma nota de devolução de mercadorias para fornecedor você deve saber primeiramente sobre qual Natureza da operação deve utilizar segue algumas naturezas que podem ser utilizadas de devolução.**

Quando for mercadoria adquirida para industrialização:

CFOP – 5.201 – Operações no Estado

CFOP – 6.201 – Operações em outros Estados

Quando for mercadoria adquirida para comercialização:

CFOP – 5.202 – Operações no Estado

CFOP – 6.202 – Operações em outros Estados

Quando for mercadoria adquirida para ativo fixo ou consumo próprio:

CFOP – 5.553 e 5.556 – Operações no Estado

CFOP – 6.553 e 6.556 – Operações em outros Estados

 (Obs.: consulte seus contadores sobre a guia informações fiscais e Informações fiscais II para colocar a informação correta)

Antes de emitir a nota de devolução é preciso estar com a nota de entrada referente a esta nota lançada no sistema.

Se não sabe como lançar veja nos links:

Entrada pelo importa danfe<http://faq.resolvapelosite.com.br/index.php?action=artikel&cat=14&id=56&artlang=pt-br>

Entrada manualmente - pelo - lince <http://faq.resolvapelosite.com.br/index.php?action=artikel&cat=14&id=217&artlang=pt-br>

#### **DEVOLUÇÃO DE COMPRA**

Para iniciar o processo de devolução do sistema lince acesse menu Estoque > Devolução > Devolução de Mercadorias

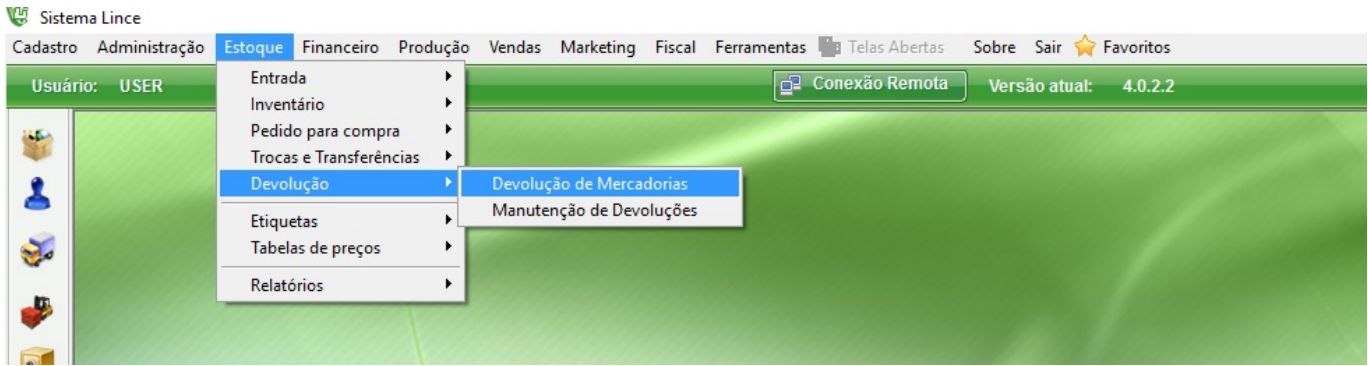

#### Figura: Campos a serem preenchidos

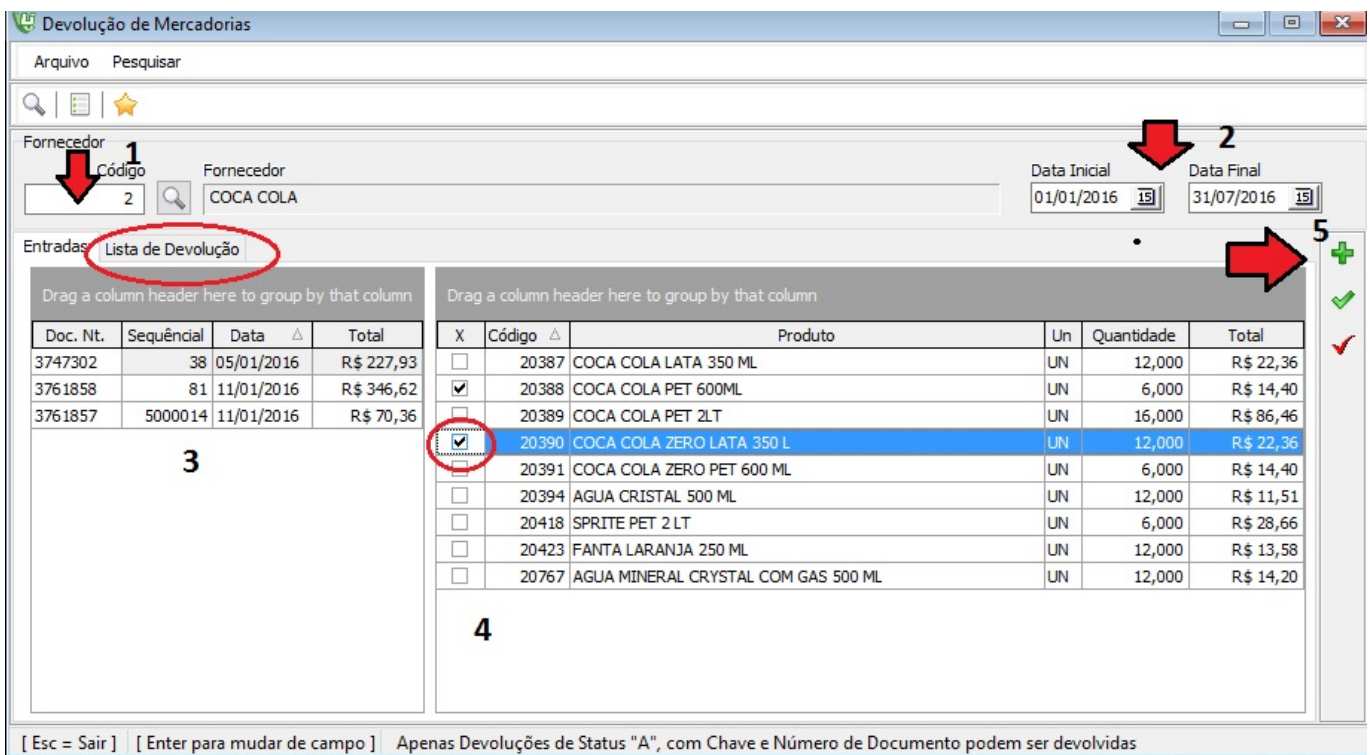

- 1- Informe o código ou nome (0+enter) do fornecedor que irá fazer a devolução.
- 2- Informe o período para localizar as notas de entrada deste fornecedor.
- 3- Clique na nota correspondente a devolução que será feita.
- 4- Marque os itens a serem devolvidos e clique no sinal de mais (+) item 5.
- 5- Faça isso com todos os itens (Pode selecionar vários itens de varias notas

Obs: cada vez que é clicado no sinal de mais (+) o sistema grava o item na lista de devoluções, a segunda guia da tela. Veja abaixo:

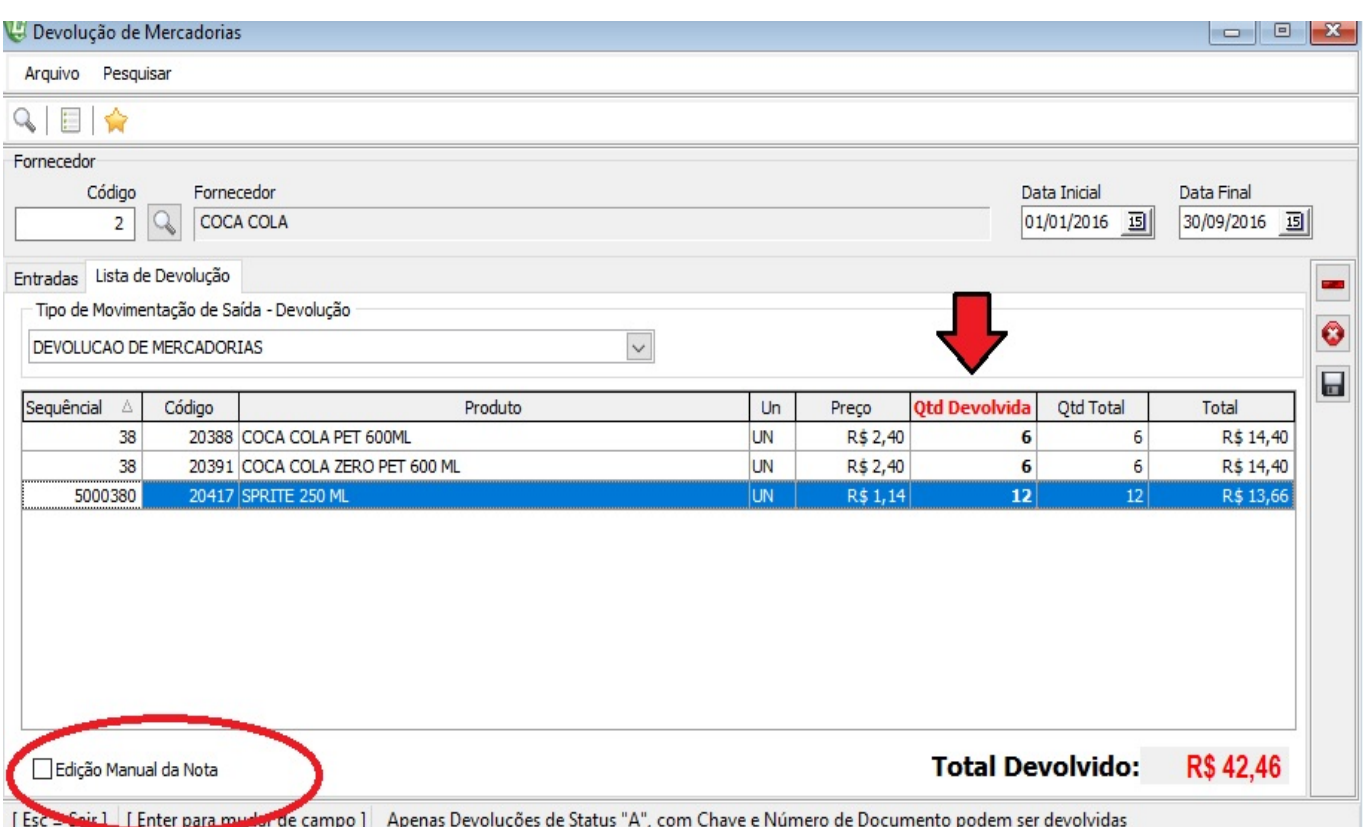

- Escolha o tipo de movimentação de saída, no caso de devolução
- Informe a quantidade a ser devolvida e clique no botão "disquete" para gravar.

#### **ATENÇÃO!**

**O Botão edição manual da nota permite alterar todos os parâmetros referentes a impostos , cfop [, CST e custos caso tenha diferença da nota original. Caso](http://faq.resolvapelosite.com.br/index.php?action=artikel&cat=11&id=336&artlang=pt-br) não marque o sistema cria a nota fiscal eletrônica com os mesmos dados da nota de entrada.**

Após gravar o sistema abre a tela de nota fiscal que você já conhece!!!

Caso não conheça clique aqui

<http://faq.resolvapelosite.com.br/index.php?action=artikel&cat=11&id=324&artlang=pt-br>

e aprenda a emitir nota fiscal eletrônica no lince.!!

#### **CONFIRMANDO A BAIXA NO ESTOQUE!**

O processo de devolução não baixa o estoque do produto devolvido.

Para CONFIRMAR devolução e baixar o produto no estoque acesse menu Estoque > devolução > Manutenção de Devoluções

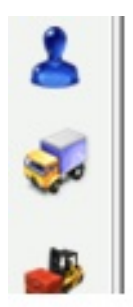

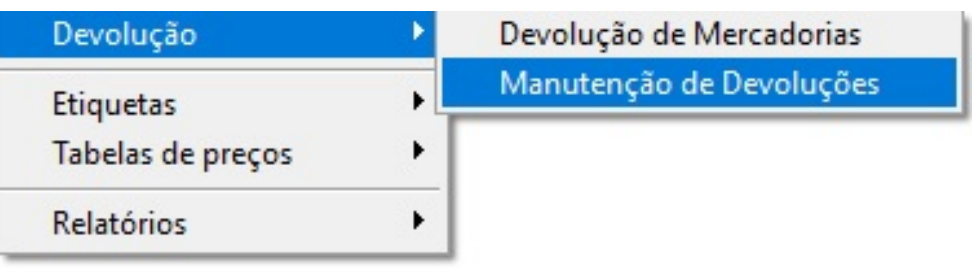

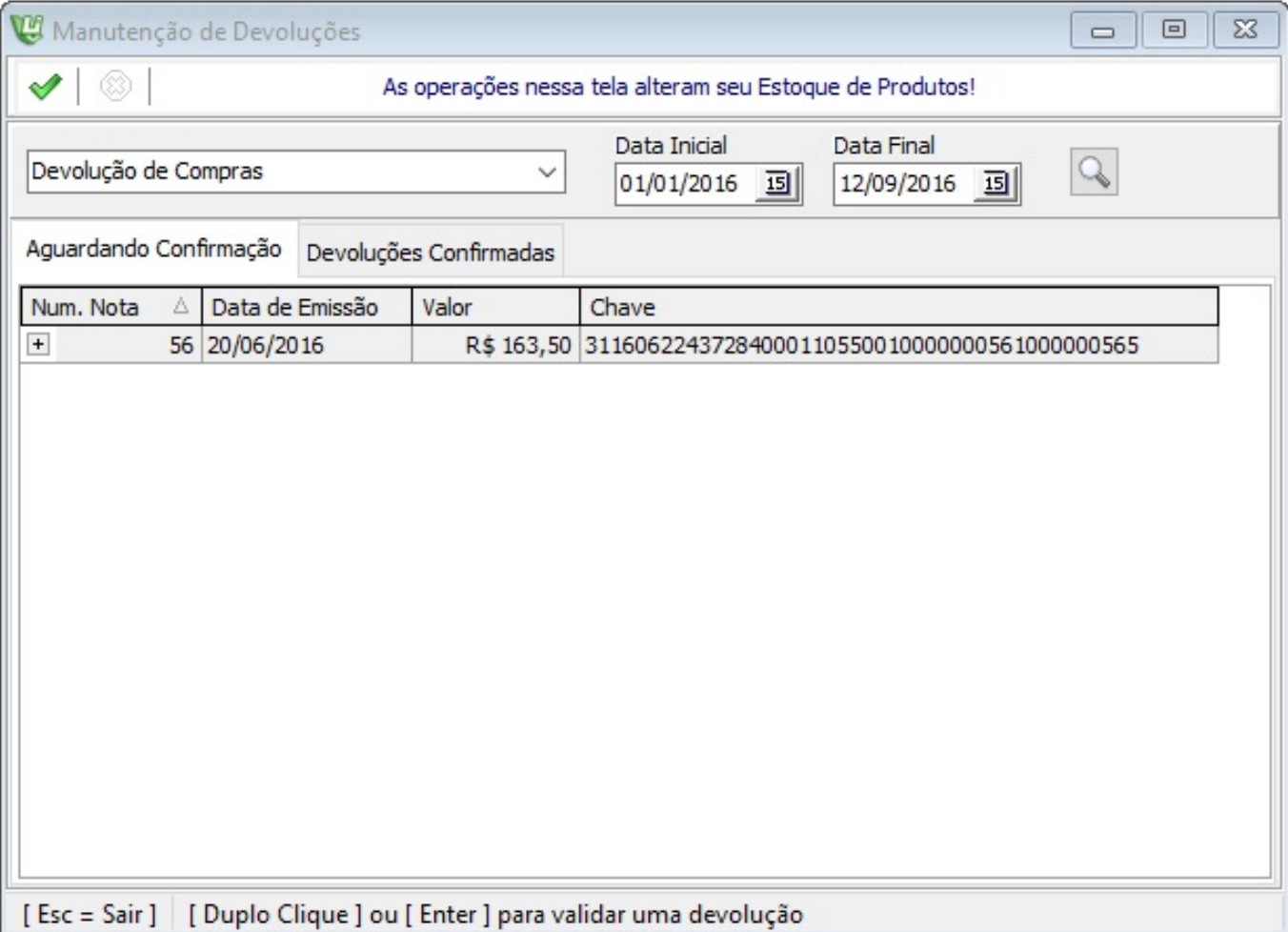

- Escolha o tipo de devolução se e de venda ou de compra.
- Informe o período e clique na lupa pra localizar
- Após isso clique na devolução a ser confirmada
- E clique no v verde para validar esta devolução selecionada!

## **DEVOLUÇÃO DE VENDA** Página 4 / 7

**(c) 2024 Administrador <wagner@grupotecnoweb.com.br> | 2024-04-28 20:21**

[URL: http://faq.resolvapelosite.com.br/index.php?action=artikel&cat=11&id=336&artlang=pt-br](http://faq.resolvapelosite.com.br/index.php?action=artikel&cat=11&id=336&artlang=pt-br)

Para devolver uma venda e emitir uma nota fiscal dessa venda pelo sistema acesse menu Vendas > Emissão de nota > Cupons > Avulsa

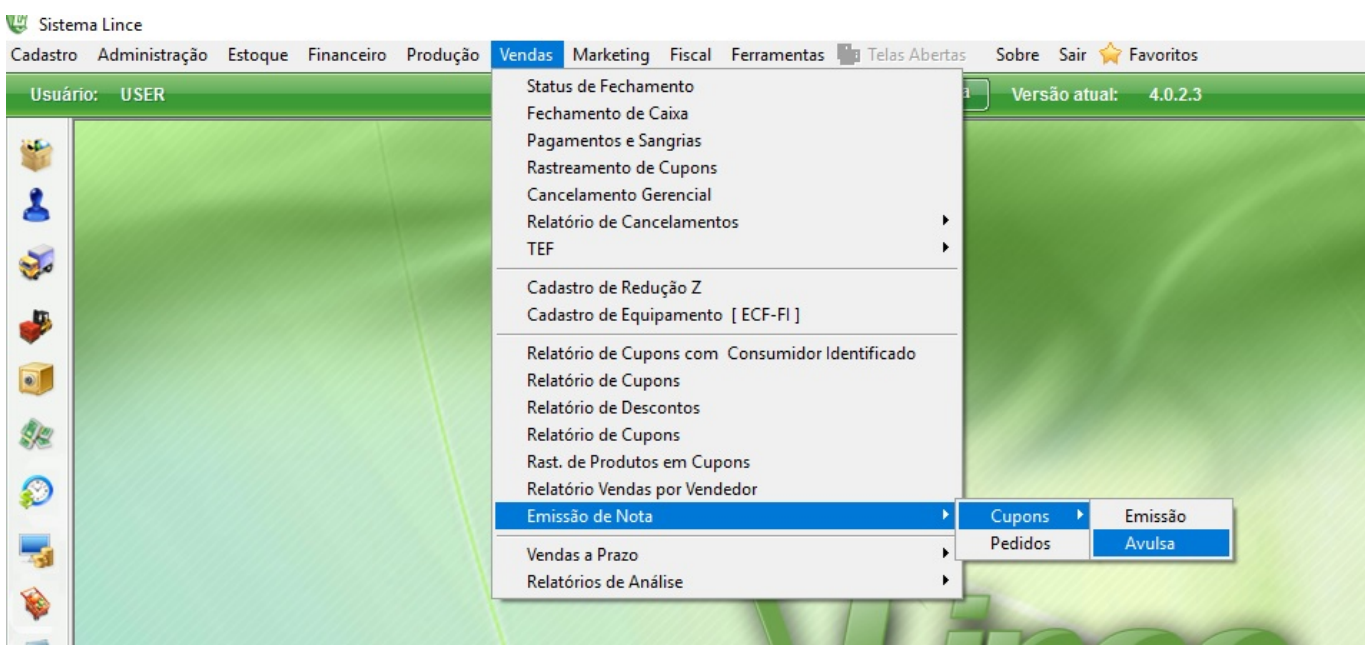

Página 5 / 7 **(c) 2024 Administrador <wagner@grupotecnoweb.com.br> | 2024-04-28 20:21** URL: http://faq.resolvapelosite.com.br/index.php?action=artikel&cat=11&id=336&artlang=pt-br

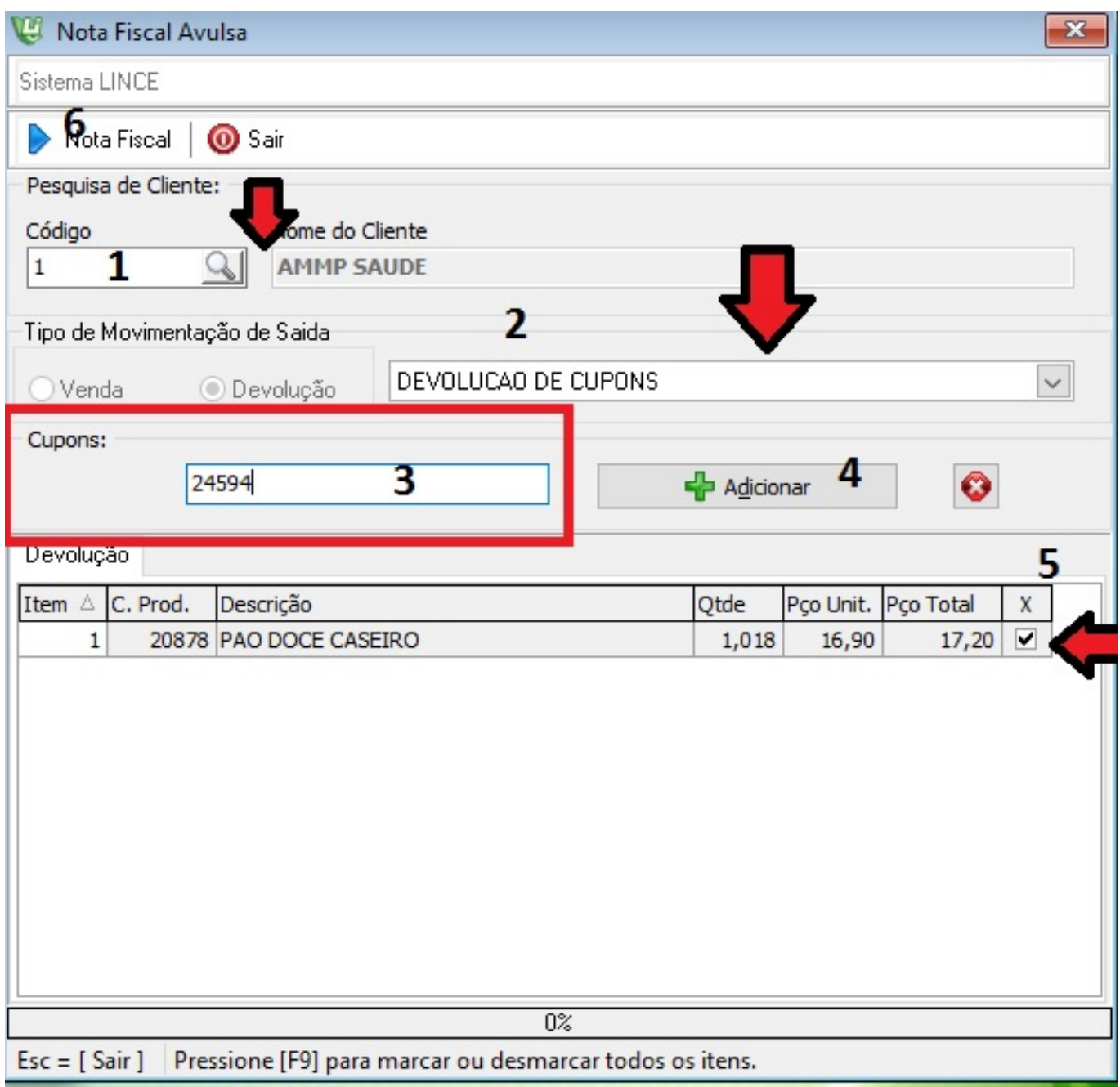

1- Informe o código ou nome (0+enter) do Cliente que irá fazer a devolução.

2- Escolha o tipo de movimentação de saída !devolução de venda" Se não existir acesse menu cadastro > tipode movimentação > saída e cadastre o cfop correto para esta operação!

3- Informe o numero do cupom da venda que será devolvida

4- Clique no botão adicionar

Página 6 / 7

**(c) 2024 Administrador <wagner@grupotecnoweb.com.br> | 2024-04-28 20:21**

[URL: http://faq.resolvapelosite.com.br/index.php?action=artikel&cat=11&id=336&artlang=pt-br](http://faq.resolvapelosite.com.br/index.php?action=artikel&cat=11&id=336&artlang=pt-br)

5- Marque os itens que serão devolvidos na nota e informe no campo quantidade o volume que será devolvido.

6- Clique no botão Nota fiscal.

Após gravar o sistema abre a tela de nota fiscal que você já conhece!!!

Caso não conheça clique aqui

<http://faq.resolvapelosite.com.br/index.php?action=artikel&cat=11&id=324&artlang=pt-br>

e aprenda a emitir nota fiscal eletrônica no lince.!! ID de solução único: #1335 Autor: : Márcio Última atualização: 2016-09-12 21:28